### **DOMANDA DI CONSEGUIMENTO TITOLO ON-LINE**

## **ISTRUZIONI**

La domanda di conseguimento titolo on-line **sostituisce** la presentazione della **domanda cartacea di ammissione all'esame finale** e dovrà essere caricata dai dottorandi dalla propria pagina personale.

La procedura prevede, inoltre, il **caricamento della tesi in formato elettronico,** un unico file PDF che non dovrà superare la dimensione massima di 50 MB.

Dalla pagina iniziale del sito www.unica.it, segui il percorso:

Accedi **→** Esse3 (studenti e docenti), o accedi direttamente alla pagina dei servizi on-line da https://unica.esse3.cineca.it/Home.do

Clicca su *login* e inserisci *username* **e** *password* (in caso si visualizzino più carriere, clicca sulla carriera di dottorato per sbloccare il menù)

### **1)** *Caricamento domanda*

Una volta effettuato l'accesso all'area riservata, clicca su:

*conseguimento titolo* (menù di sinistra) **→** poi

Conseguimento titolo

Ouindi su  $→$ 

leggi le informazioni sulla domanda conseguimento titolo e procedi nelle seguenti pagine cliccando sul pulsante **:** avanti

➢ **"***Scelta sessione e appello***":** opta tra quelli disponibili. Per ciascun appello alla voce "dettagli" sarà possibile visualizzare il termine ultimo di scadenza per la presentazione della domanda online e del caricamento della tesi;

Procedi con il processo di conseguimento titolo

- ➢ **"***Controlli propedeutici alla domanda conseguimento titolo***":** in caso di semafori rossi regolarizza la tua carriera o contatta il Settore dottorati e master (se la tua posizione tasse non è regolare non potrai proseguire con la presentazione della domanda di conseguimento titolo on-line);
- ➢ **"***Conferma scelta sessione e appello***"** verifica i dati;
- ➢ **"***Deposito titolo tesi***"**
	- "tipo tesi" → seleziona il campo **"***tesi di ricerca***"**;
	- "titolo tesi" **→** inserisci il titolo della tesi (riporta il titolo nella lingua in cui è redatta la tesi);
	- "abstract tesi"  $\rightarrow$  è obbligatorio l'abstract in inglese
- "lingua tesi"  $\rightarrow$  seleziona la lingua in cui è redatta la tesi
- "consultazione tesi"  $\rightarrow$  seleziona il campo
	- ✓ "*autorizzo la pubblica accessibilità della tesi"* (nel caso in cui la tesi sia accessibile (non è stato richiesto l'embargo della tesi), il sistema andrà direttamente alla sezione "Conferma conseguimento titolo" oppure
	- ✓ *"richiedo l'embargo della tesi per 6/12/18/36 mesi"* (in caso di richiesta di embargo, successivamente ti sarà richiesto di effettuare l'upload del modulo di richiesta embargo firmato dal tutor).

### ➢ **"Settore scientifico"**

In questa sezione deve essere inserito il settore scientifico disciplinare della tesi di dottorato. Ti sarà richiesto di selezionare prima l'area, e poi il settore scientifico disciplinare.

Se la tua tesi abbraccia differenti settori scientifico disciplinari, inserisci in questa sezione il SSD principale. Successivamente potrai indicare gli altri SSD nella sezione "note sulla domanda".

### ➢ **"***Elenco relatori***"**

(Il termine RELATORE indica il tutor , che deve necessariamente far parte del collegio dei docenti, il termine CORRELATORE indica gli eventuali cotutor, che fanno parte del collegio dei docenti o sono esterni ad esso.

Tutor e cotutor devono necessariamente essere stati assegnati al dottorando con delibera del collegio dei docenti)

- "relatore" (tutor)  $\rightarrow$  clicca su aggiungi, inserisci il cognome del relatore (tutor) per avviare la ricerca, clicca su avanti e seleziona dall'elenco il nominativo corretto del relatore (tutor); DATO OBBLIGATORIO N.B. se il tutor non è un docente dell'Università di Cagliari, è necessario segnalarlo al Settore dottorati e master.
- "correlatore" (cotutor)  $\rightarrow$  clicca su aggiungi, inserisci il cognome del correlatore (cotutor) per avviare la ricerca, clicca su avanti e seleziona dall'elenco il nominativo corretto del correlatore (cotutor); DATO FACOLTATIVO.

Se il Relatore/Correlatore (tutor/cotutor) non è presente nell'elenco, è necessario contattare il Settore dottorati e master.

# ➢ *" Conferma tesi"*verifica i dati;

### ➢ **"***Nota domanda conseguimento titolo***":**

In questa sezione è possibile inserire informazioni utili sulla tua carriera per esempio:

- Settori scientifico disciplinari (aggiuntivi al SSD principale indicato nella sezione precedente)
- co-tutela di tesi con l'Università di…..
- richiesta la certificazione aggiuntiva di doctor europaeus.

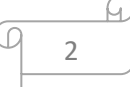

Inserisci inoltre eventuali ulteriori informazioni che ritieni utile comunicare al Settore dottorati e master relative alla tua carriera;

➢ *"Conferma documentazione domanda conseguimento titolo"* verifica i dati;

### ➢ *"Richiesta embargo sottoscritta dal tutor"*

Questa sezione verrà visualizzata solo se è stato richiesto l'embargo della tesi. In questo caso sarà necessario fare l'upload del modulo di richiesta embargo, firmato dal tutor:

"Allegati conseguimento titolo"

- "Titolo" → nomina il modulo "*richiesta di embargo della tesi\_nome e cognome del dottorando"*
- "Allegato"  $\rightarrow$  effettua l'upload del modulo di richiesta embargo debitamente compilato e sottoscritto dal tutor, in formato pdf.
- ➢ **"***Conferma conseguimento titolo***"** verifica i dati e clicca su

Completa domanda conseguimento titolo

A questo punto hai concluso il caricamento della domanda di diploma online.

### ➢ **"***Riepilogo domanda di conseguimento titolo***"**

Non occorre stampare la domanda in quanto nessun documento cartaceo andrà consegnato al Settore dottorati e master.

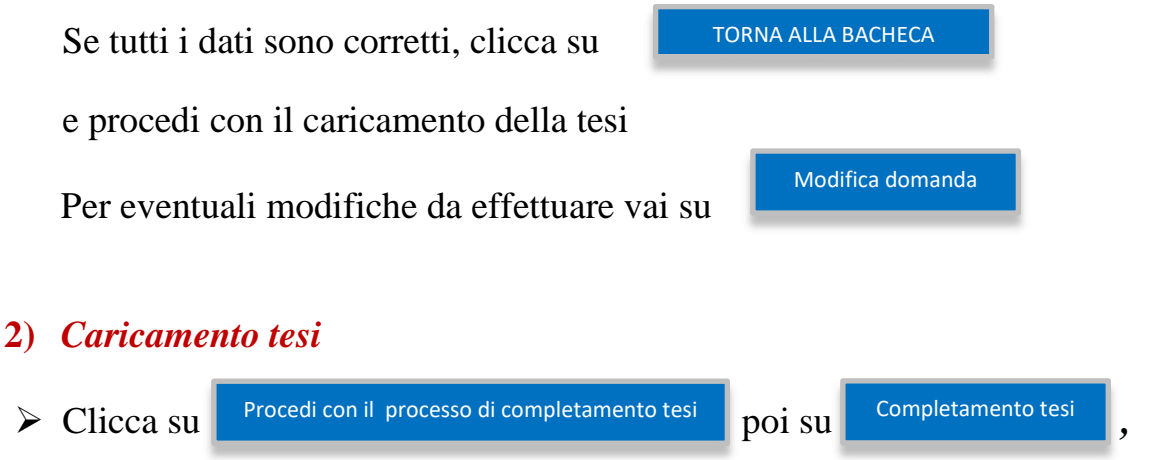

vai avanti fino alla pagina *"gestione documento definitivo* **tesi"** per l'inserimento del file PDF nel sistema: clicca su , Aggiungi nuovo documento

alla voce "titolo" inserisci il nome del file (il file della tesi deve essere necessariamente denominato: "*tesi di dottorato\_nome e cognome del dottorando*") e seleziona il file da inserire (puoi caricare un unico file in formato PDF, dimensione massima 50 MB);

(Se fai il caricamento della tesi in un secondo momento, una volta effettuato l'accesso all'area riservata, clicca su "conseguimento titolo" e poi su "procedi con il processo di completamento tesi"):

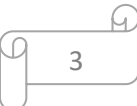

**N.B. La tesi dovrà contenere la copertina secondo il modello scaricabile dal sito [www.unica.it](http://www.unica.it/) – dottorati di ricerca** 

➢ Se il file è quello contenente la versione definitiva (approvata dal tutor e dai valutatori) metti la spunta su **"conferma tesi definitiva"** e prosegui, altrimenti vai avanti senza confermare;

**Se non hai confermato** potrai rientrare in un momento successivo per confermare e/o sostituire il file precedentemente caricato cliccando su 

**Example 1** Riesegui il processo di completamento tesi **→** completamento tesi → andando avanti Completamento tesi

fino alla pagina **"gestione documento definitivo tesi"** e cliccando su**:**

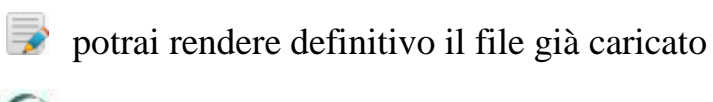

potrai eliminarlo e procedere col caricamento della nuova versione

Aggiungi nuovo documento

#### **N.B. La tesi deve essere caricata e confermata entro la scadenza prevista, successivamente non sarà più possibile effettuare inserimenti o modifiche.**

**► Per modificare i dati della tesi clicca su** Modifica tesi dalla pagina **"Bacheca conseguimento titolo".** Modifica tesi

Se hai messo la spunta su **"conferma tesi definitiva"** prosegui e clicca su

Completa tesi

# **3)** *Versamento imposta di bollo*

- $\triangleright$  Il pagamento dell'imposta di bollo  $\epsilon$  16,00 dovrà essere effettuato tramite il sistema Pago PA, con le modalità indicate alla pagina: [https://www.unica.it/unica/it/studenti\\_s02\\_ss01.page](https://www.unica.it/unica/it/studenti_s02_ss01.page) (Istruzioni pagamento).
- ✓ **Coloro che non rispettano i termini previsti per il caricamento della domanda di conseguimento titolo e per il caricamento della tesi, secondo le date previste, non potranno essere ammessi all'esame finale**.
- ✓ **È opportuno aggiornare i dati relativi al numero di cellulare e alla e-mail, prima della compilazione on-line della domanda di conseguimento titolo.** In caso di aggiornamento dei dati, è necessario segnalarlo al Settore dottorati e master.

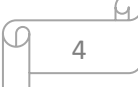